# 在思科即時監控工具中配置自定義警報

### 目錄

簡介 必要條件 需求 採用元件 背景資訊 設定 驗證 疑難排解

## 簡介

本檔案介紹如何在思科即時監控工具(RTMT)中設定客戶警示。

作者:Sankalp Jain,TAC工程師。

### 必要條件

#### 需求

思科建議您瞭解以下主題:

- Cisco Call Manager(CUCM)
- $\bullet$  RTMT

### 採用元件

本文檔中的資訊基於RTMT版本11.5。

本文中的資訊是根據特定實驗室環境內的裝置和應用所建立。文中使用到的所有裝置和應用皆從已 清除(預設)的組態來啟動。如果您的網路正在作用,請確保您已瞭解任何行動可能造成的影響。

### 背景資訊

RTMT的警報中心部分在不同的頁籤(例如,系統、語音/影片和自定義)下組織警報。在「System and Voice/Video(系統和語音/影片)」下。發現預配置的警報,這些警報無法刪除,但仍可以禁用 或修改。預設情況下,「海關」頁籤為空,管理員可以根據RTMT的「效能」部分下提供的計數器 配置所需的警報。

### 設定

1.在RTMT上,導航至System > Performance > Open Performance Monitoring, 如下圖所示。

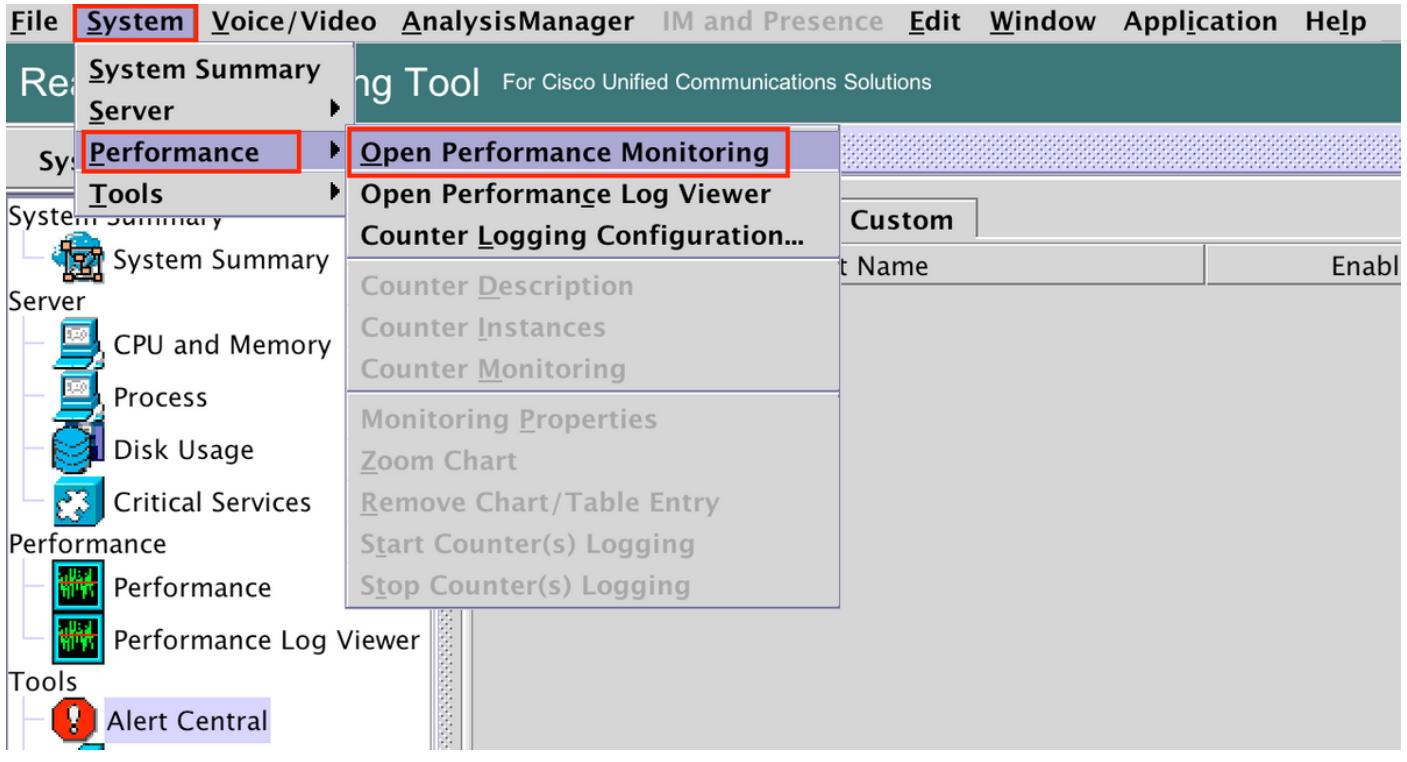

#### 2.選擇需要為其配置預警的節點,如下圖所示。

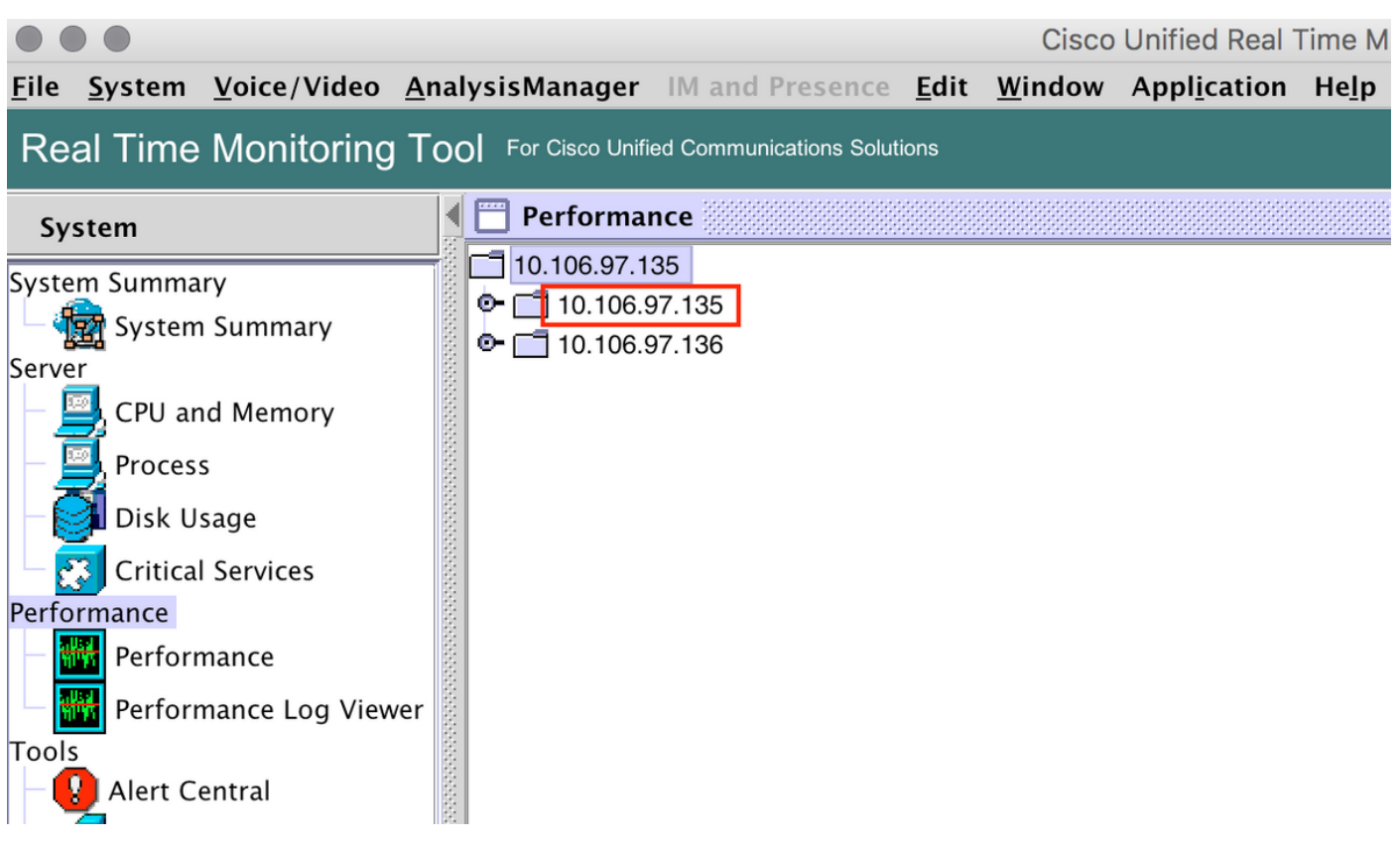

3.選擇需要為其配置預警的特定裝置、終端、流程或功能並展開該預警。

按一下右鍵特定計數器,然後根據計數器選擇Counter Monitoring或Counter Instance。

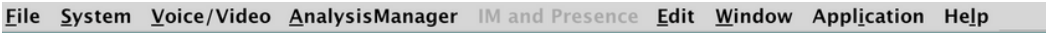

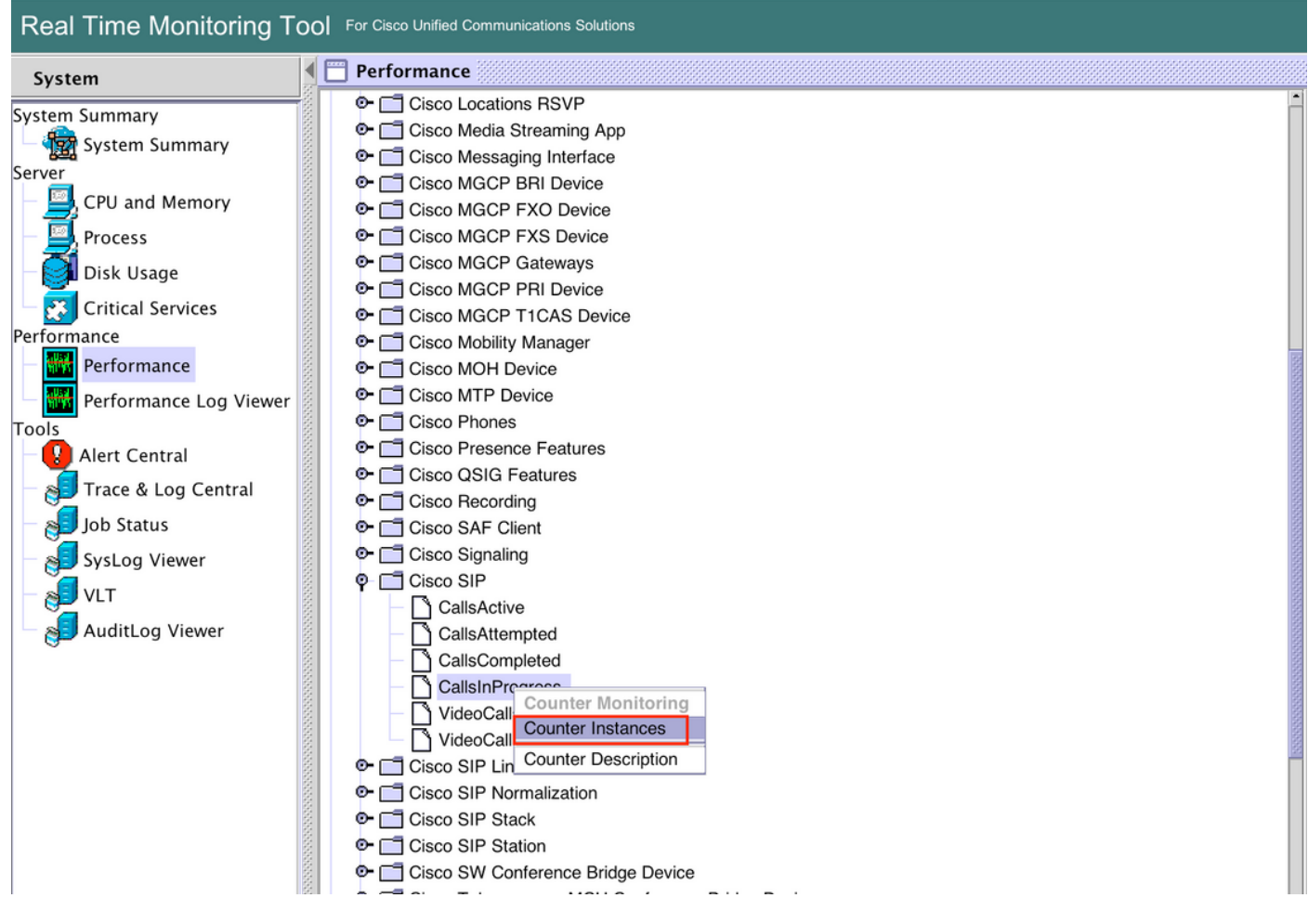

4.從對象例項清單中選擇例項。

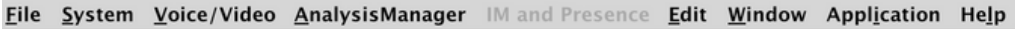

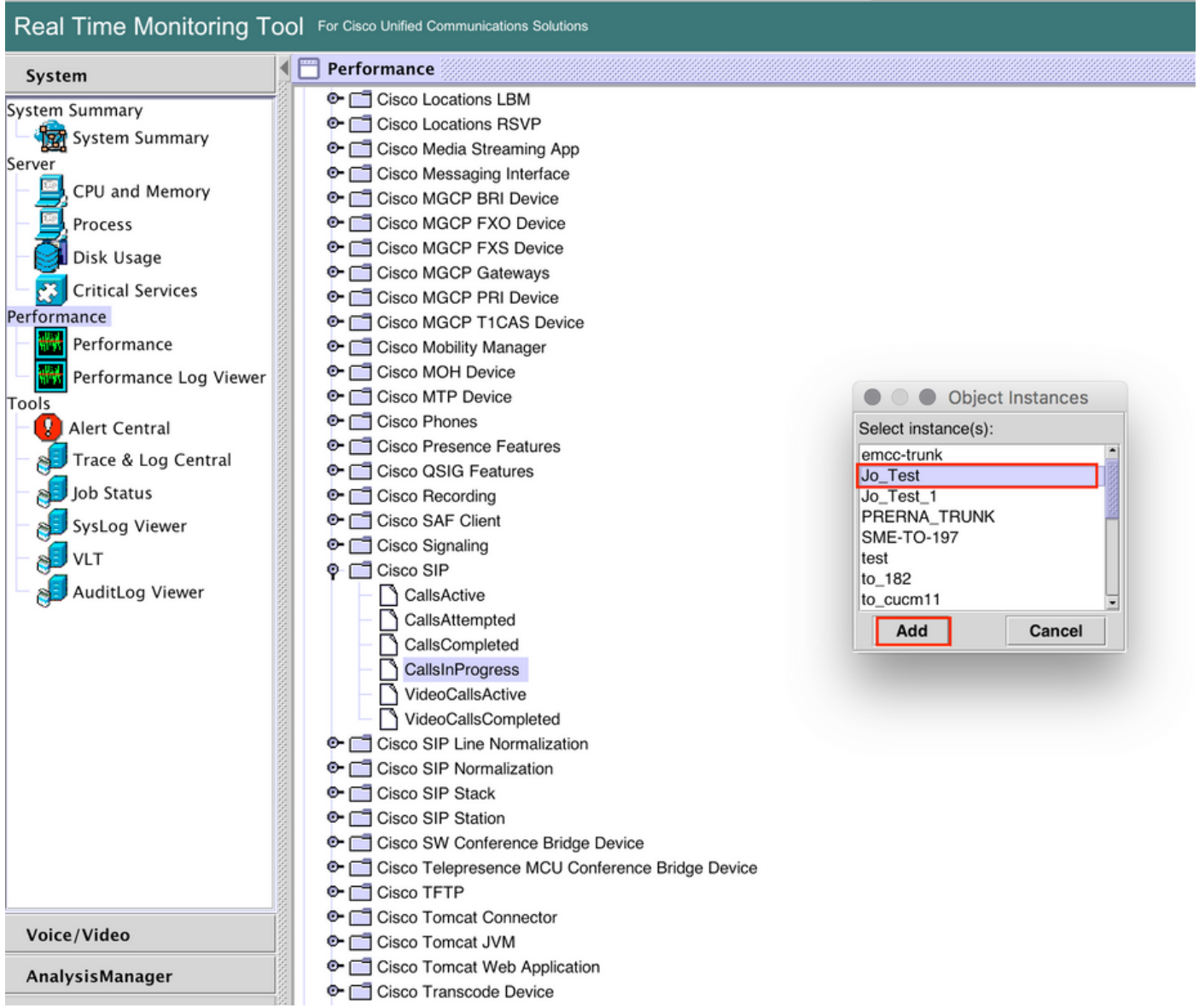

#### 5.特定例項/計數器現在將在右側面板上顯示。

#### 按一下右鍵例項並選擇 設定警報/屬性。

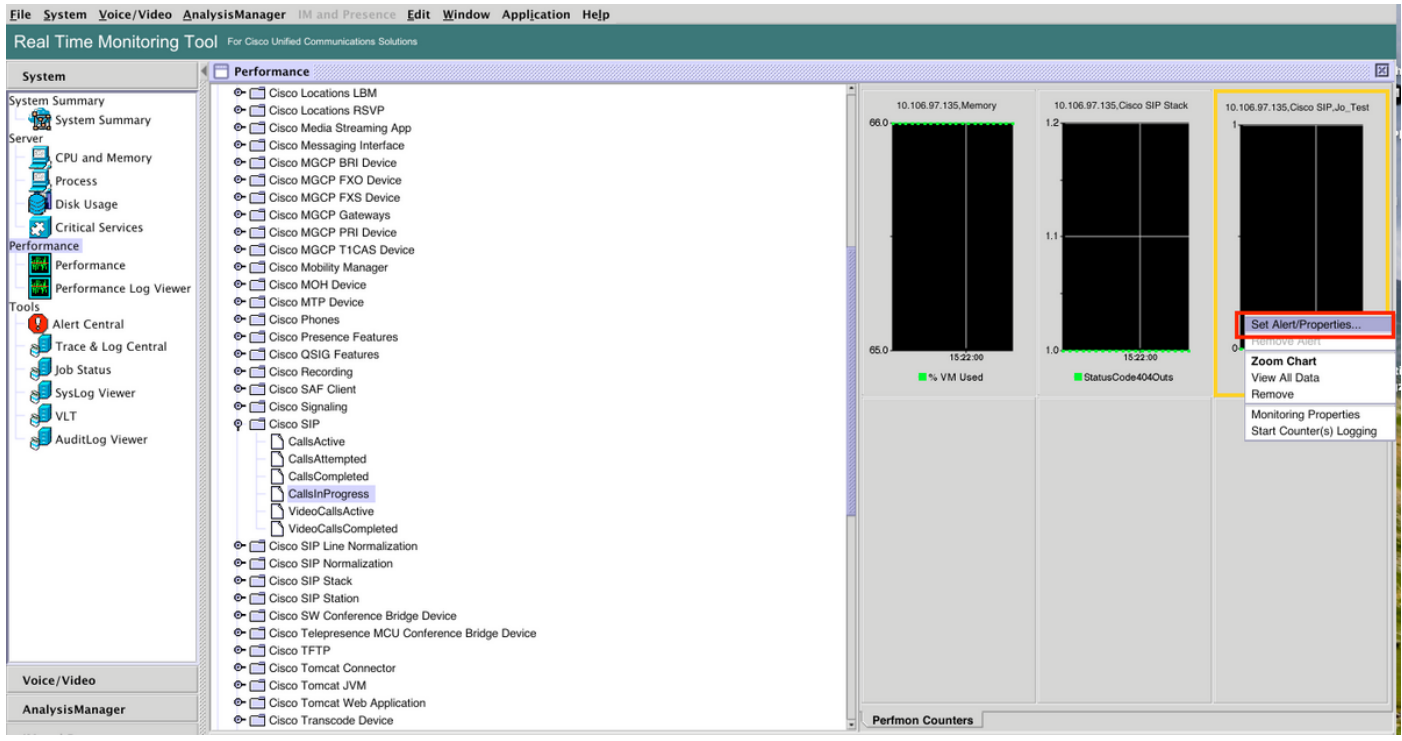

#### 5.選中**啟用預警**覈取方塊,指定嚴重性,然後按一下**下一步**。

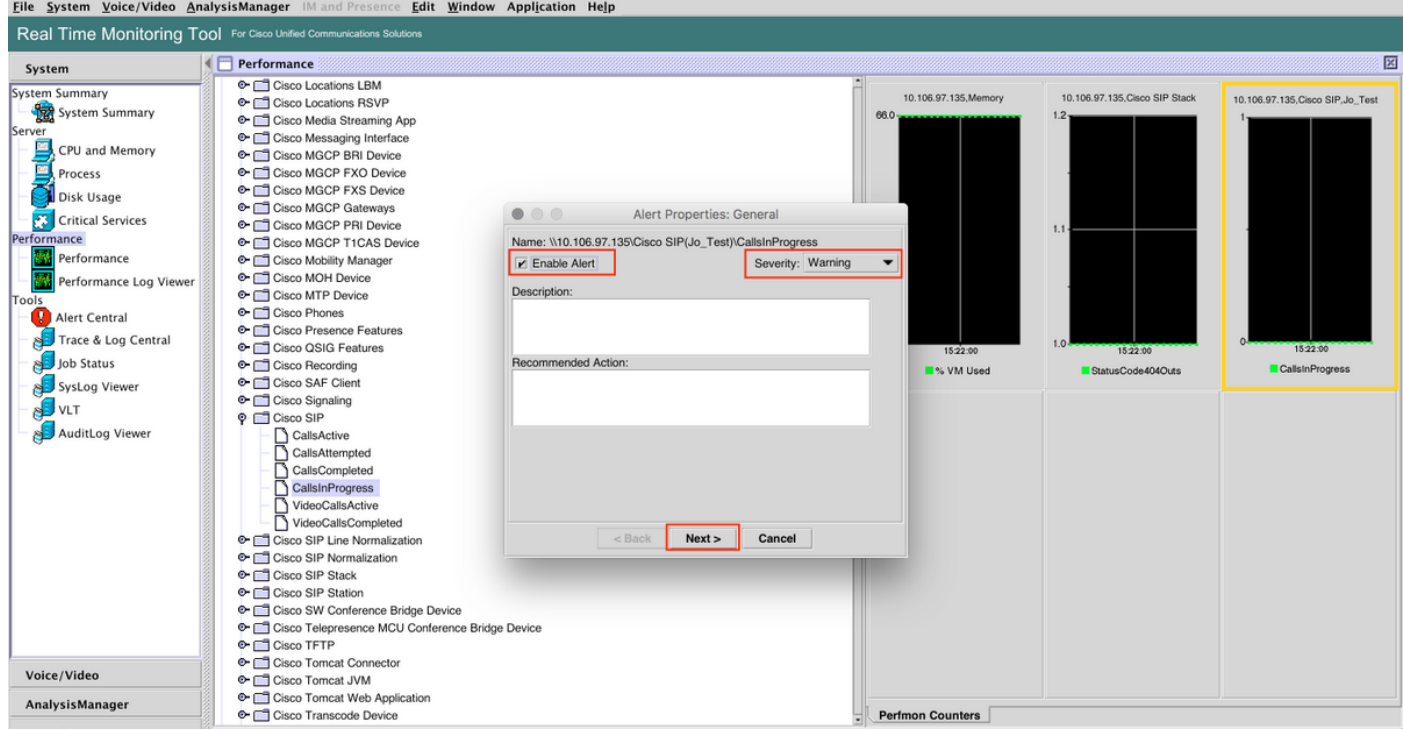

6:指定頻率和時間表,然後按一下下一步。

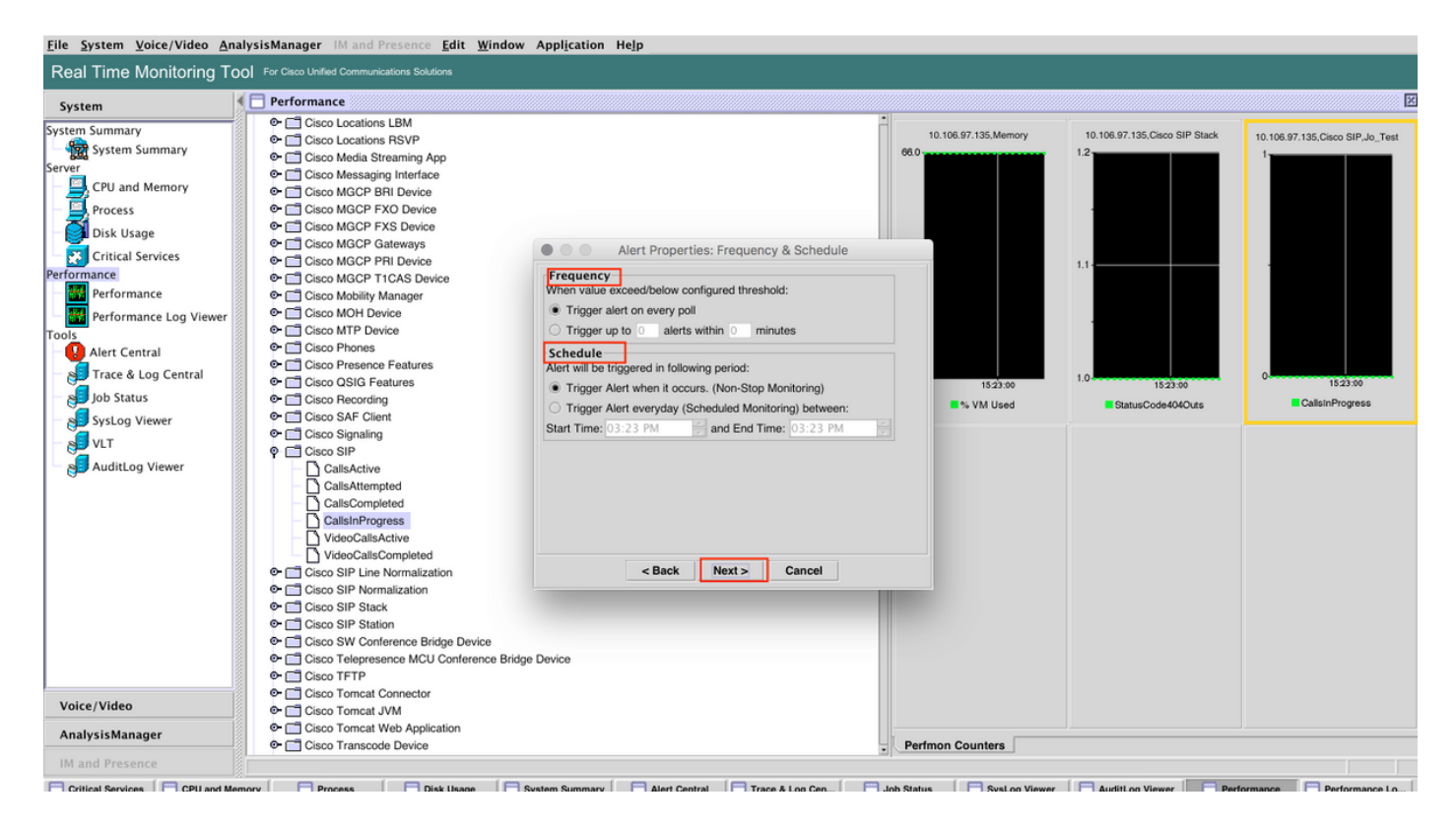

7:啟用電子郵件警報(如果需要)並指定電子郵件地址以接收警報。

#### 完成後,按一下Save。

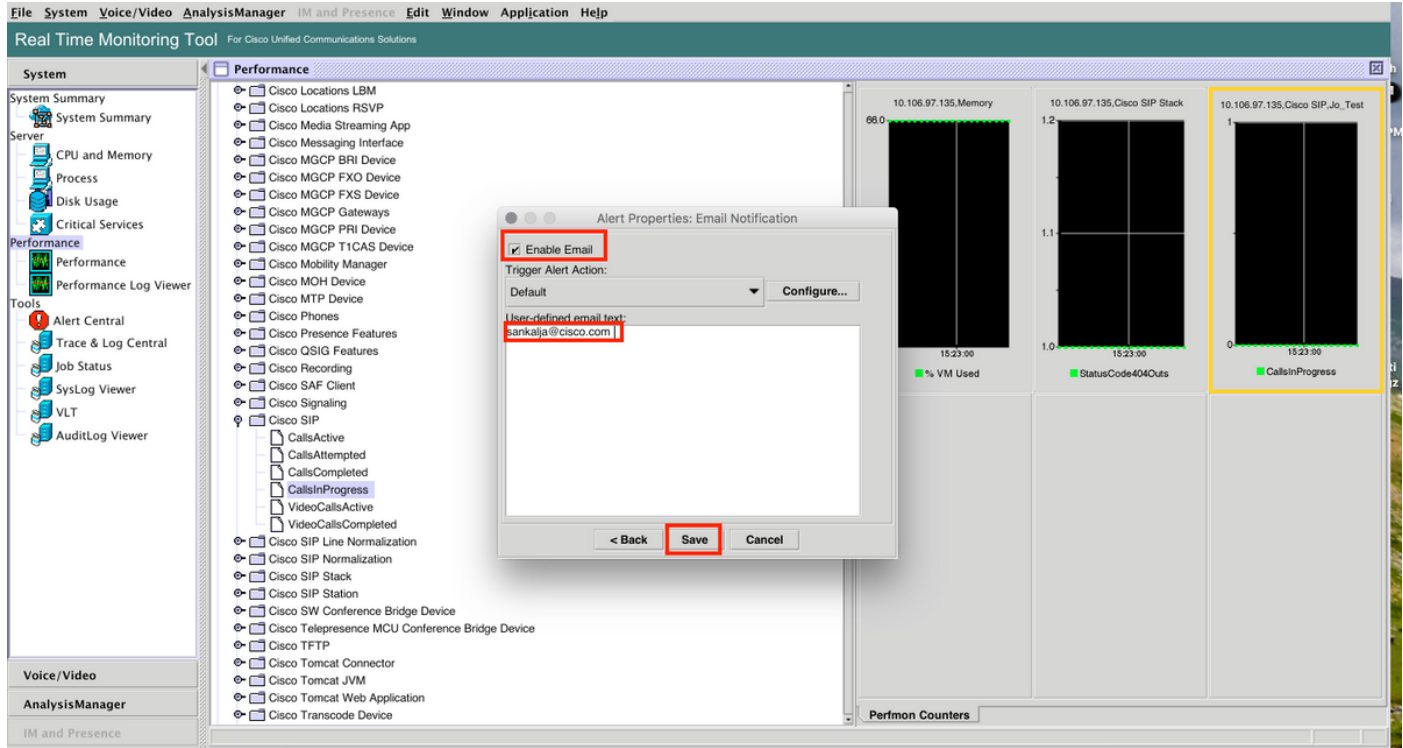

### 驗證

使用本節內容,確認您的組態是否正常運作。

自定義配置完成後,在RTMT的警報中心的自定義下可見。

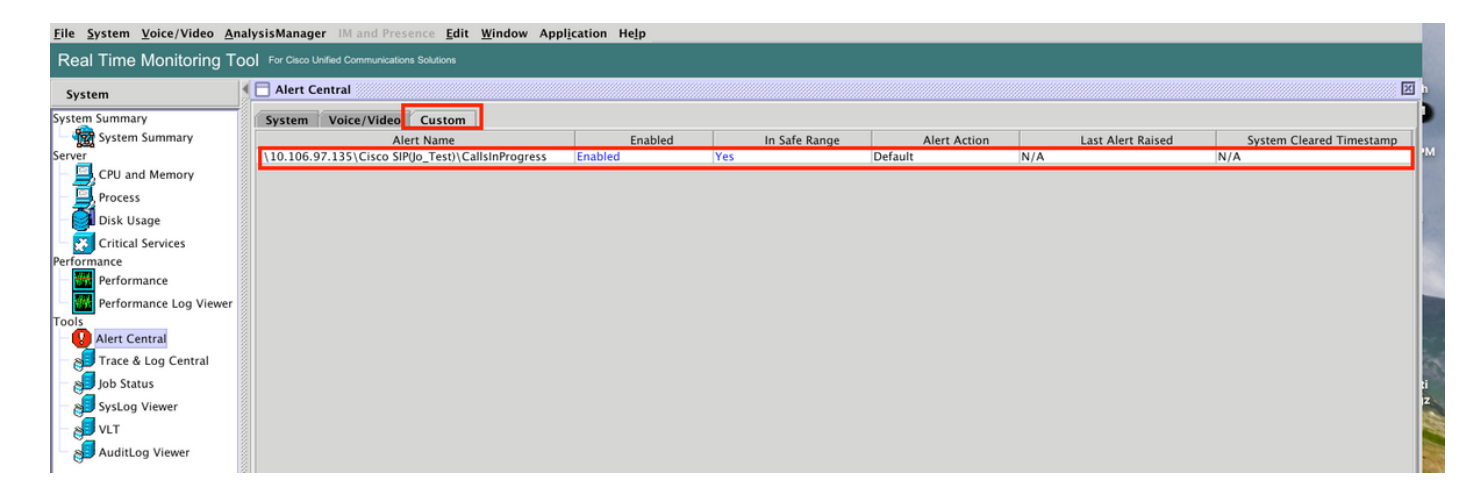

# 疑難排解

目前尚無適用於此組態的具體疑難排解資訊。